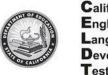

California English Language Development Test

- 1. Go to: http://moodle.celdt.org
- 2. Click on Examiner's Resources
- 3. Click on Create New Account
- 4. Complete all the information and click on Create My New Account

| Choose your username an | d password                                             |
|-------------------------|--------------------------------------------------------|
| Username*               | celdt123                                               |
|                         | The password must have at least 8 characters, at least |
| Password*               | ••••••                                                 |
| More details            |                                                        |
| Email address*          | celdt-trainer@scusd.edu                                |
| Email (again)*          | celdt-trainer@scusd.edu                                |
| First name*             | Celdt                                                  |
| Surname*                | Trainer                                                |
| City/town*              | Sacramento                                             |
| Country*                | United States                                          |
| Additional Information  |                                                        |
| District Name*          | Sacramento City Unified                                |
| School Name*            | ABC School                                             |
| CDS Code*               | 3467439                                                |
|                         |                                                        |
|                         | Create my new account Cancel                           |

5. You will receive this message. Click to continue and check your email for further directions.

An email should have been sent to your address at roxannbe@scusd.edu

It contains easy instructions to complete your registration.

If you continue to have difficulty, contact the site administrator.

## Continue

6. Go to your email and click on the email from: RE: CELDT Moodle Server: account confirmation and click on the link in the email.

## Hi CELDT TRAINER

A new account has been requested at 'CELDT Moodle Server'

using your email address.

To confirm your new account, please go to this web address:

7.

Examiner's Resources

8. Click on:

9. Put in your username and password

## 10.Enter Enrollment Key: 9C6YdWFD and click on Enroll me

Congratulations! You now have access